# **Rámeček**

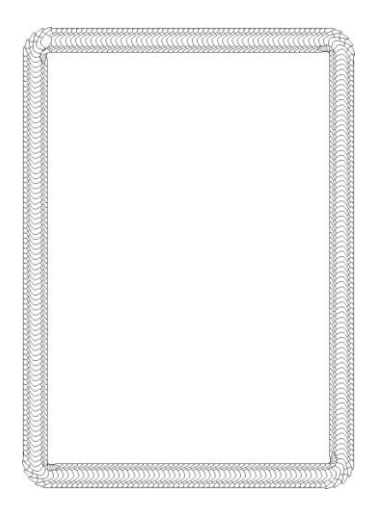

# **Nástroje:**

Křivky a jejich tvarování, vícenásobné kopírování,tvary a jejich úpravy, barvy obrysů a výplně, seskupení,

# **Volitelně:**

Vodící linky,

# **Postup:**

- 1. Nejprve si vytvoříme rámeček kolem celého diplomu. Použijeme k tomu libovolný tvar, který vícenásobně nakopírujeme na křivku.
- 2. Zapneme si pomocnou síť chová se jako magnetická a umožní nám lépe vytvarovat objekt. Síť se zapíná v menu Zobrazit/Síť. Vezmeme nástroj elipsa a nakreslíme elipsu.Tu pomocí kladívka rozbijeme na křivky a tvarujeme pomocí tvarovací černé šipky.Nejprve přetáhneme boční čtverečky naproti, tak aby se křivka překřížila. Dále využijeme směrnic – čar u bodů a protáhneme základny. Nakonec horní a dolní základnu posuneme.

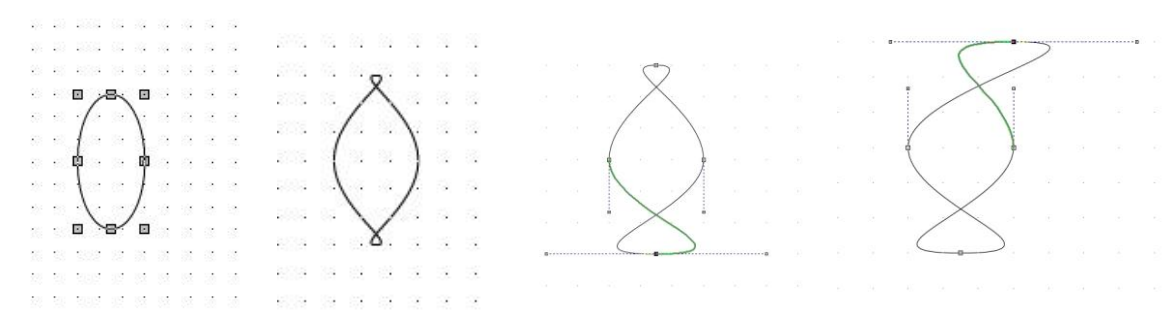

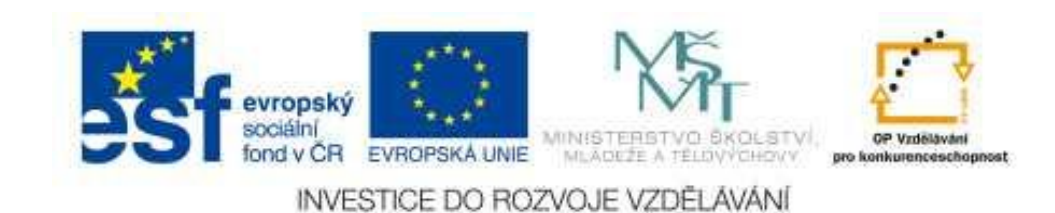

3. Velikost objektu nastavíme na výšku 15 se zachováním proporcí.

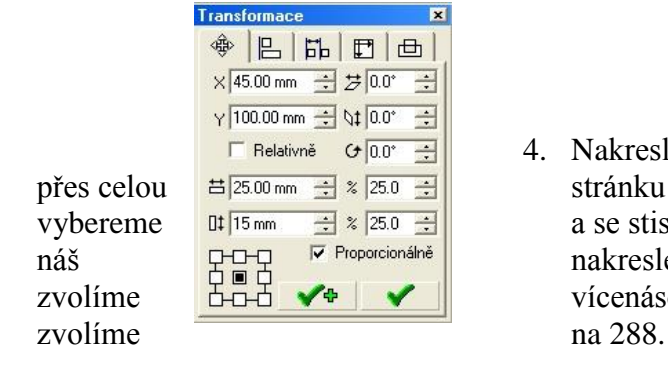

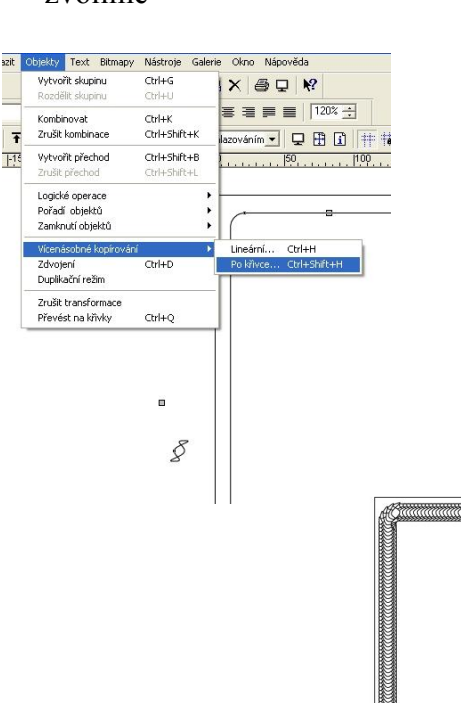

4. Nakreslíme se vodící obdélník. Bude téměř přes celou  $\frac{\pm \cos m \pm \sin m}{\sin m}$  stránku a bude mít zaoblené rohy. Poté ho vybereme  $\frac{115 \text{ mm}}{11 \text{ mm}} \times \frac{25.0 \div 2}{15 \text{ m} \times \frac{1}{25}}$  a se stisknutou klávesou Shift vybereme i náš **popularistické konstantiné konstantiné nakreslený tvar.** Nyní z menu Objekty zvolíme **popularistické válkování z menu Objekty** zvolíme  $\overrightarrow{b}$   $\overrightarrow{v}$   $\overrightarrow{v}$  vícenásobné kopírování /po křivce. Počet

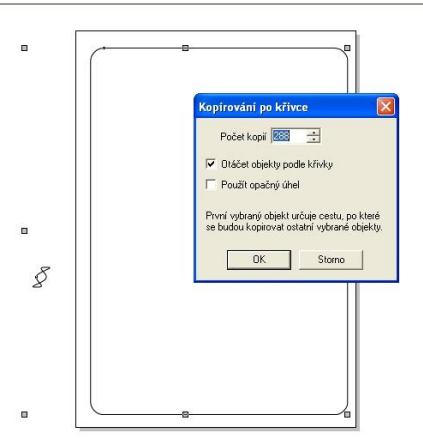

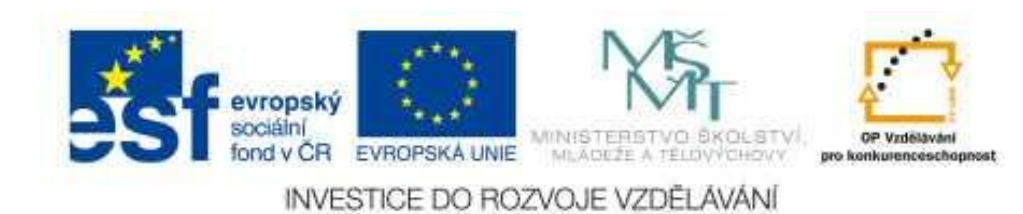

5. Ve výsledku ještě odstraníme vodící obdélník. Protože je schovaný použijeme k tomu menu Úpravy/Vybrat /Obdélníky. Protože je na celé stránce jeden můžeme si to dovolit a můžeme ho pomocí Delete smazat.

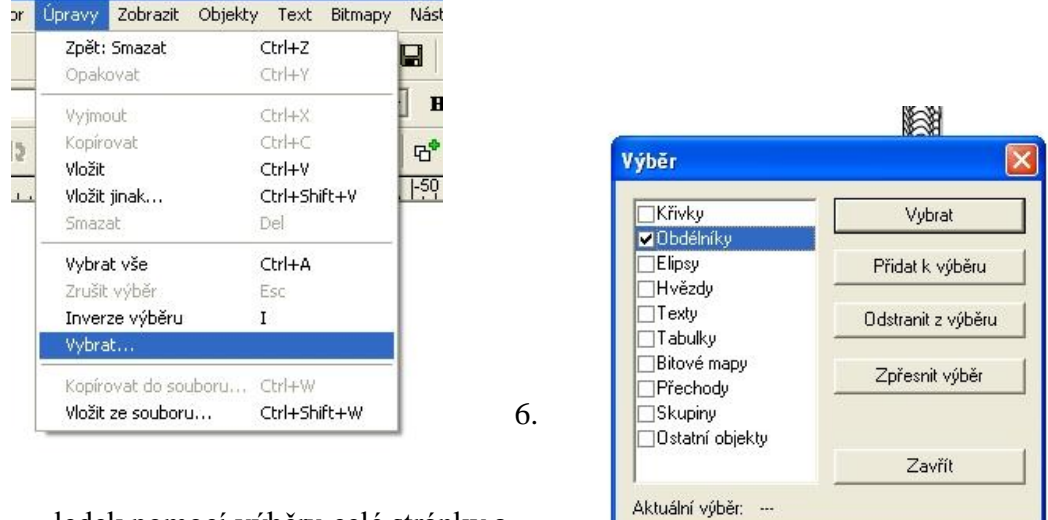

ledek pomocí výběru celé stránky a Seskupit slepíme do jednoho celku..

- 7. Můžeme ještě rámečku přiřadit libovolnou barvu.
- 8. Takto vytvořený rámeček můžeme použít jako základ pro diplom, pamětní list apod..

X

### **Další úkoly :**

- 1. Vytvoř vlastní objekt podle své fantazie a vytvoř rámeček.
- 2. Zkus pracovat s počtem kopií objektů na křivce najdi optimální počet.

### **Odkazy:**

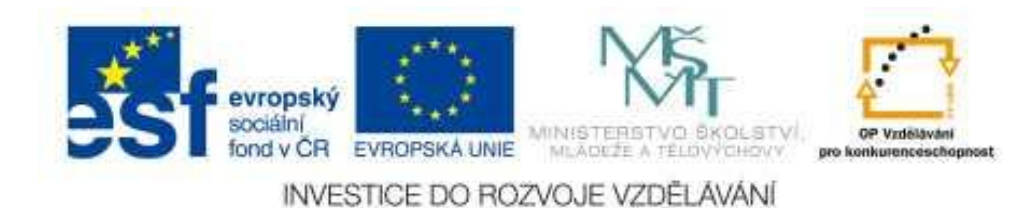